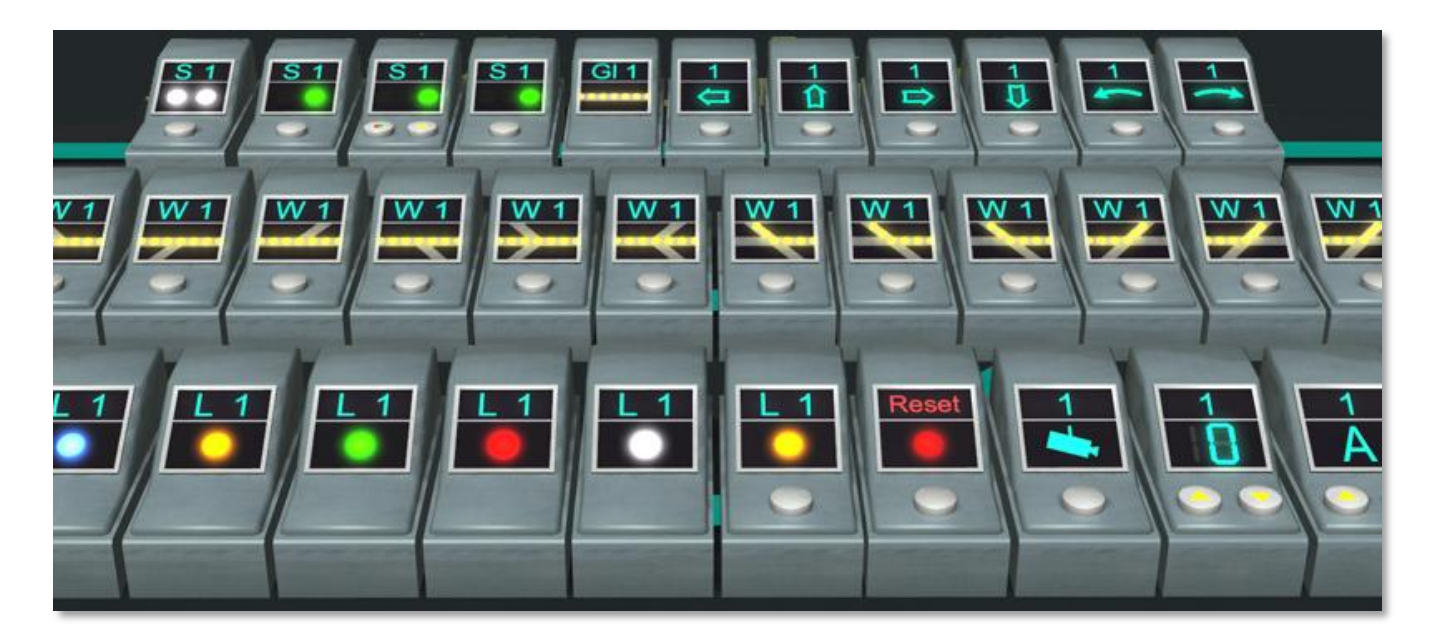

## Schaltpultmodule Set 2. Ab EEP8 Expert

Auch mit den Schaltmodulen in diesem Set haben Sie die Möglichkeit Weichen und Signale in einfacher Weise zu schalten. Der Unterschied zu den Schaltern in meinem ersten Set besteht zum einen darin, dass diese Schaltmodule hier ein "Display" haben. Damit wird es besser ersichtlich, wie beispielsweise eine Weiche gestellt ist. Zum Anderen ist das Set um eine Vielzahl an Schaltern erweitert, deren Einsatz jedoch teilweise den Aufbau von einfachen oder auch komplizierteren Steuerstrecken erforderlich macht. Alle Schalter sind mit 2 Tauschtexturen ausgestattet. Sie können die Gehäusefarbe und die Beschriftung Ihren Bedürfnissen anpassen.

Ebenfalls im Set enthalten ist eine gleisbegleitende Immobilie zum andocken der Schaltmodule und 3 weitere Elemente als Immobilie. Damit wird es möglich, ein einfaches Gleisbildstellpult aufzubauen. Wie bei einer Modelleisenbahn vergangener Zeiten müssen Sie auch hier die "Verdrahtung" der Schalter selbst vornehmen. Das geschieht, in dem Sie die Schalter mit Signalen und Weichen in den Dialogfeldern koppeln.

## Das Sortiment (siehe Abb. Oben, von oben links nach unten rechts)

- 1.-4. Schaltmodule für Signale (keine Steuerstrecke erforderlich)
- 5. Ein Gleisbesetztmelder
- 6.-11. Schalter zum starten einer Aktion.
- 12.-23. Schalter zum Stellen von Weichen (keine Steuerstrecke erforderlich)
- 24.-28. Kontrolllampen. Für Dauerlicht oder auch blinkend.
- 29. Lichtschalter. Kann natürlich auch anderweitig verwendet werden.
- 30. Schalter der rot blinkt.

31. Schalter für Kameraposition. Zum schnellen ändern der Sicht auch im Vollbildmodus.

32.-33. Auswahlschalter 2-teilig. Beispielsweise zum Anwählen einer Fahrstraße oder Drehscheibenposition. Bei der Verwendung dieser Schalter sind Kenntnisse der EEP-Steuerstrecken notwendig.

Zum Lieferumfang gehört auch eine Demo-Anlage. Es wird ein einfaches Gleisbildstellpult gezeigt. Dort können Sie 3 Fahrzeuge aus einem Bahnhof in 2 unterschiedliche Richtungen ausfahren lassen. Fernerhin können Sie sich auch ansehen, wie die Schaltmodule eingebaut sind. Es sind keine Steuerstrecken erforderlich.

Außerdem werden noch Schaltmöglichkeiten zur Steuerung einer Drehscheibe und einer Schiebebühne gezeigt. Diese erfordern den Einbau von Steuerstrecken. Das Schaltfahrzeug, das auf der Demo-Anlage zum Einsatz kommt, ist ein Free-Modell von Herrn Benjamin Hogl. Sie finden es auf seiner Homepage: <http://emaps.de.vu/>

Weitere Informationen die den Einbau und die Verbindung der Schaltmodule betreffen finden Sie in der Dokumentation zu meinem ersten Schalter-Set. Diese Dokumentation ist auch hier im Set enthalten. Sie finden in ihr auch eine Anleitung zum Umgang mit Tauschtexturen.

Bitte beachten Sie, die Schaltmodule sind EEP-Signale. Deshalb sind auch ihre Schaltzustände nicht mit "Fahrt" oder "Abzweig" bezeichnet sonder tragen meistens Bezeichnungen wie: "Max. Geschwindigkeit 1 km/h", "Max. Geschwindigkeit 2 km/h" usw. Lassen sie sich davon bitte nicht irritieren. Lesen sie das einfach als "Schaltzustand 1", "Schaltzustand 2" usw.

Anhang: Der Versuch, die Schaltung der Schiebebühne von der Demo-Anlage zu erklären.

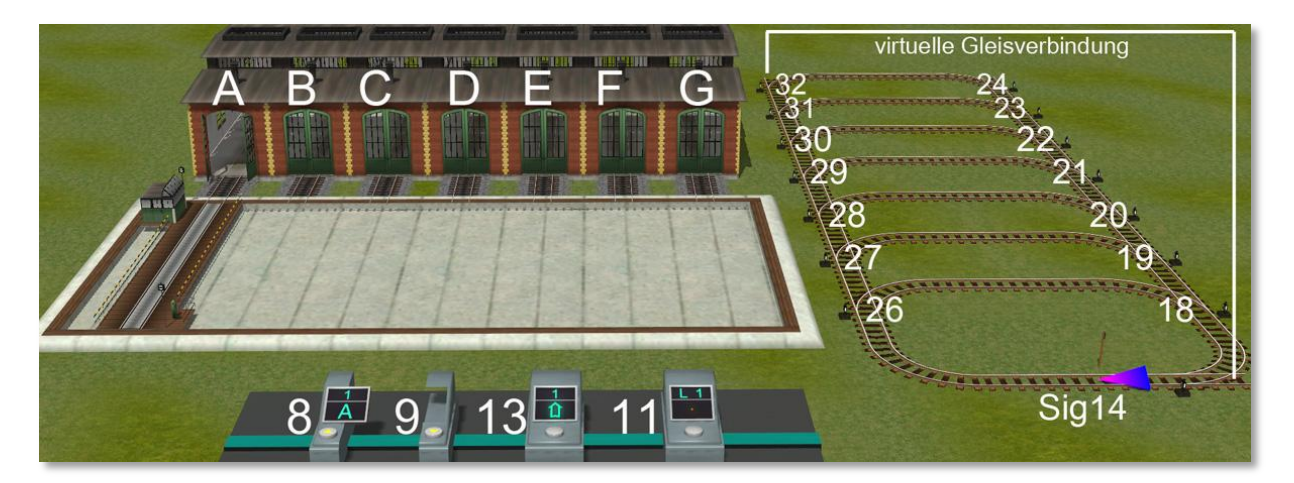

Hier sehen wir die ID´s der Schaltmodule, Weichen und Signale die EEP vergeben hat. In der folgenden Beschreibung wird auf diese ID´s Bezug genommen. Natürlich können bei Ihnen ganz andere ID´s vergeben worden sein. Alle Weichen sind hier so aufgebaut, dass der gebogene "Abzweig" als "Abzweig" bezeichnet wird, die gerade Gleisführung als "Fahrt".

Unten links sehen wir das Schaltmodul3\_AuswahlAZ\_L. Hier soll gewählt werden, welches Ziel die Schiebebühne ansteuern soll. Das Modul kann Buchstaben von A bis Z auswählen. Wir werden es aber gleich auf A bis G begrenzen. Entsprechend habe ich die Lokschuppen mit "A" bis "G" bezeichnet.

Das Auswahl Modul besteht aus zwei Teilen. Während Schaltmodul3\_AuswahlAZ\_L von A bis G hochzählt, soll Schaltmodul3\_AuswahlAZ\_R von G bis A herunter zählen.

Dazu ist es notwendig, die beiden Module zu koppeln. Das geschieht in dem wir das Dialog-Fenster "Objekteigenschaften" im Kontextmenu des Schaltmoduls aufrufen.

Die Schaltzustände der Schaltmodule sind beispielsweise als: Max. Geschwindigkeit 1 km/h oder Max. Geschwindigkeit 2 km/h usw. bezeichnet. Das resultiert daraus, dass die Schalter eigentlich EEP-Signale sind. Lassen sie sich davon nicht irritieren, lesen Sie es einfach als Schaltzustand 1, Schaltzustand 2 usw. Im folgenden Text werde ich sie auch so bezeichnen.

Der Aufbau der Module erfolgt am einfachsten im 3D Editor.

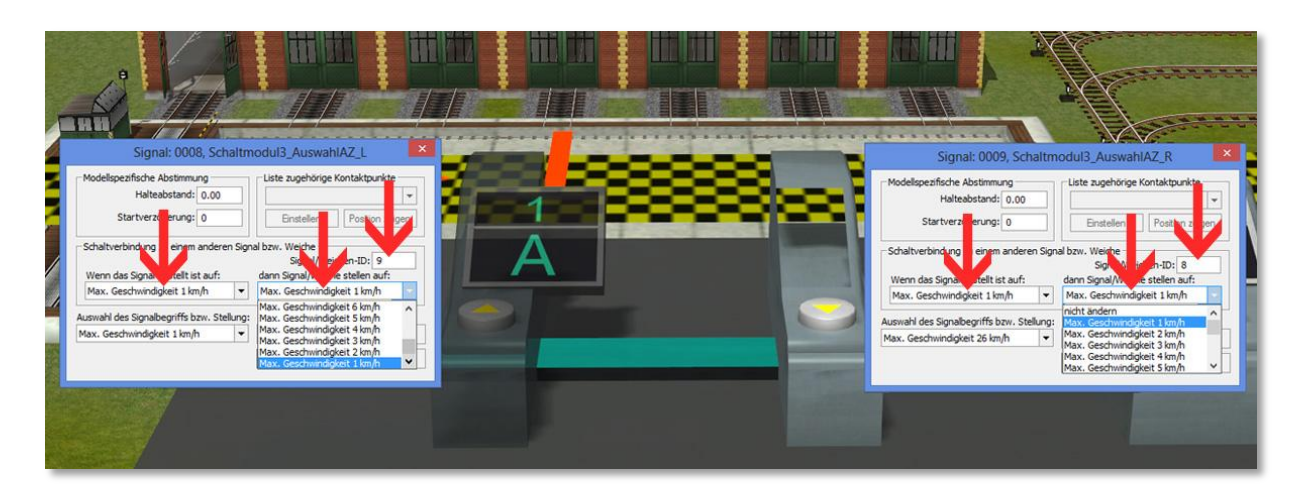

Folgende Einträge sind für Modul 8 notwendig:

Schaltverbindung zu Signal 9: Wenn Schaltzustand 1 dann Schaltzustand 1 Schaltverbindung zu Signal 9: Wenn Schaltzustand 2 dann Schaltzustand 2 usw. bis

Schaltverbindung zu Signal 9: Wenn Schaltzustand 7 dann Schaltzustand 7

Folgende Einträge sind für Modul 9 notwendig:

Schaltverbindung zu Signal 8: Wenn Schaltzustand 1 dann Schaltzustand 1 Schaltverbindung zu Signal 8: Wenn Schaltzustand 2 dann Schaltzustand 2 usw. bis

Schaltverbindung zu Signal 8: Wenn Schaltzustand 7 dann Schaltzustand 7

Es ist natürlich so gedacht, dass die Module 8 und 9 aneinander geschoben werden.

So kann also ein Ziel für die Bühne angewählt werden. Zum Start der Bühne kommt das Schaltmodul3\_StartO zum Einsatz. Hier mit der ID 13.

Jetzt begrenzen wir die Auswahl bis "G". Dazu ist eine kleine Steuerstrecke notwendig, sie besteht aus zwei kurzen Gleisstücken mit einer virtuellen Verbindung. Auf der Steuerstrecke fährt in einer Endlosschleife ein Schaltfahrzeug im Dauereinsatz. Es prüft kontinuierlich ob unser Auswahl-Modul "G" überschritten hat. "G" entspricht dem Schaltzustand 7. Wenn es auf 8 gestellt wird, so schaltet es das Schaltfahrzeug mit einem Kontaktpunkt wieder zurück auf 7. Diese Begrenzung ist nicht unbedingt notwendig. Stellen wir "H" oder mehr ein, dann passiert einfach nichts. Und wir können mit Modul 9 wieder herunterschalten.

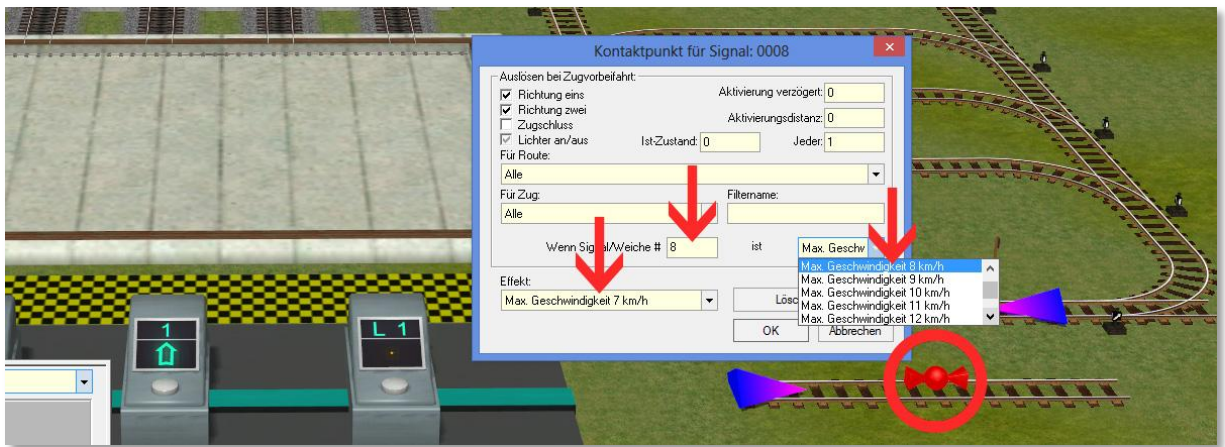

Hier sehen wir den Kontaktpunkt für Modul ID8 und seine Einstellungen: Wenn Signal 8 ist Schaltzustand 8 Dann: Effekt Schaltzustand 7

Die kleine Steuerstrecke können wir auch gleich für einen Lichtschalter verwenden. Dazu brauchen wir 2 Kontaktpunkte für die Schiebebühne. Die Einstellungen sieht man im Bild. Das Modul mit der ID11 ist das "Schaltmodul3\_Schalter\_gelb" und dient hier als Lichtschalter.

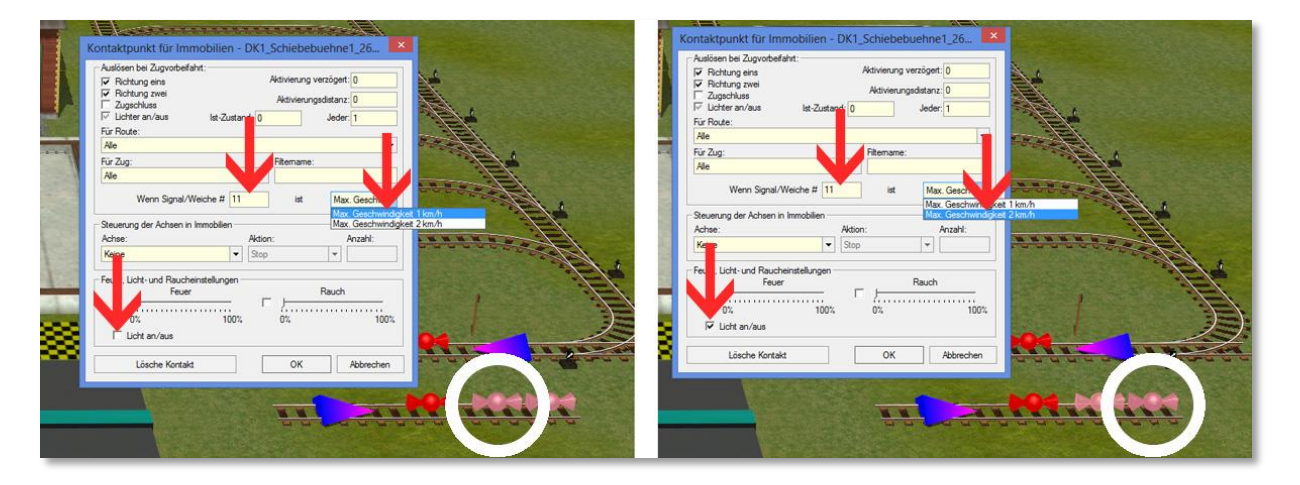

Kontaktpunkt:

Wenn Signal 11 ist Schaltzustand 1 Dann: kein Häkchen bei Licht an/aus

Der andere Kontaktpunkt:

Wenn Signal 11 ist Schaltzustand 2 Dann: Häkchen bei Licht an/aus

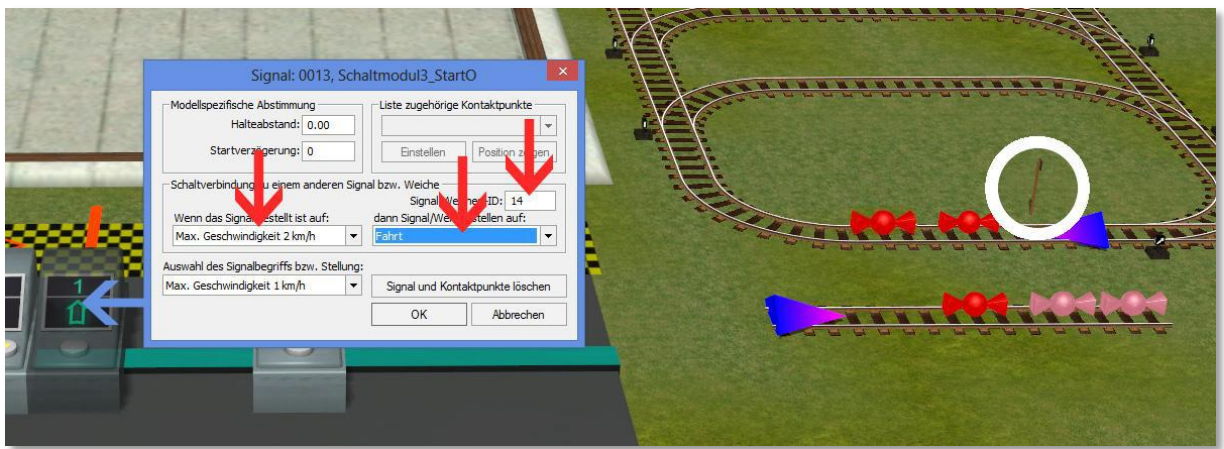

Jetzt starten wir die Schiebebühne. Das geschieht auf der großen Steuerstrecke. Dort wartet ein Schaltfahrzeug vor einem Signal. Unser Startmodul ID13 soll das Signal öffnen. Dazu verbinden wir es mit dem Signal ID14 . Im Dialog Objekteigenschaften des Moduls ID13 nehmen wir die Einträge vor, wie sie im Bild zu sehen sind. Das Schaltfahrzeug begibt sich also auf seinen Weg. Als Erstes begegnet es einem Kontaktpunkt der das Signal 14 wieder auf halt stellt, dann folgt ein Kontaktpunkt der Schaltmodul ID13 wieder auf Schaltzustand 1 zurückstellt. (Beides ohne Bild.)

Bevor die Bühne in Bewegung gesetzt wird muss das Schaltfahrzeug ermitteln mit wie vielen Schritten und in welche Richtung das geschehen soll. Wir haben dazu in der Steuerstrecke sieben waagerecht verlaufende Fahrstraßen. Die untere soll angesteuert werden wenn die Bühne nach "A" fahren soll. Die Straße darüber ist für Ziel "B" gedacht usw. Die Straße oben ist für "G" zuständig. Eine der Weichen ID 26-32 muss also auf "Abzweig" gestellt werden, die anderen sollten alle auf "Fahrt" stehen.

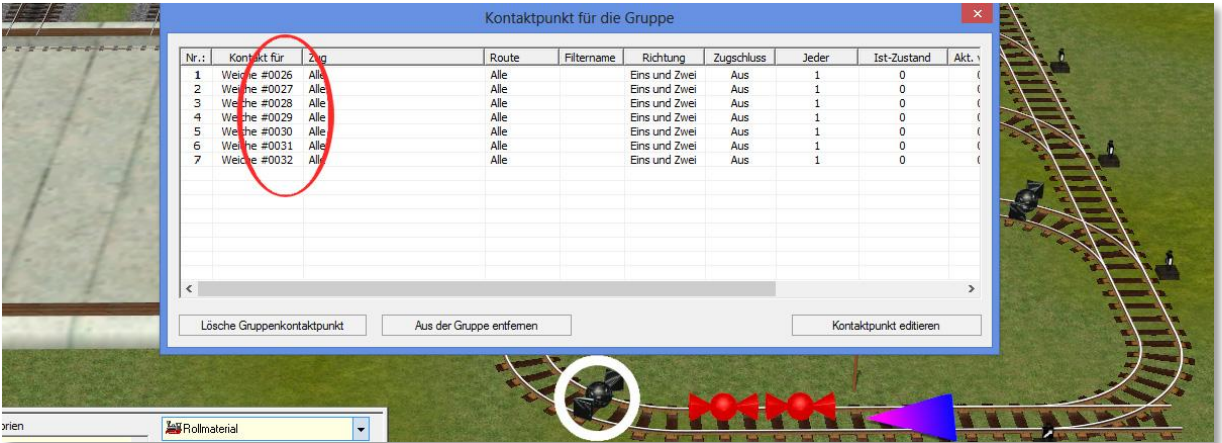

Wir installieren einen Gruppenkontaktpunkt und füllen ihn mit Kontaktpunkten für alle Weichen mit den ID´s 26-32 . Alle Weichen werden hier zunächst auf "Fahrt" gestellt.

Dann kopieren wir diesen Gruppenkontakt und editieren die Einträge für alle Weichen. Hier wird jetzt bestimmt welche Straße das Schaltfahrzeug nehmen soll, in Abhängigkeit davon, welches Ziel ausgewählt wurde.

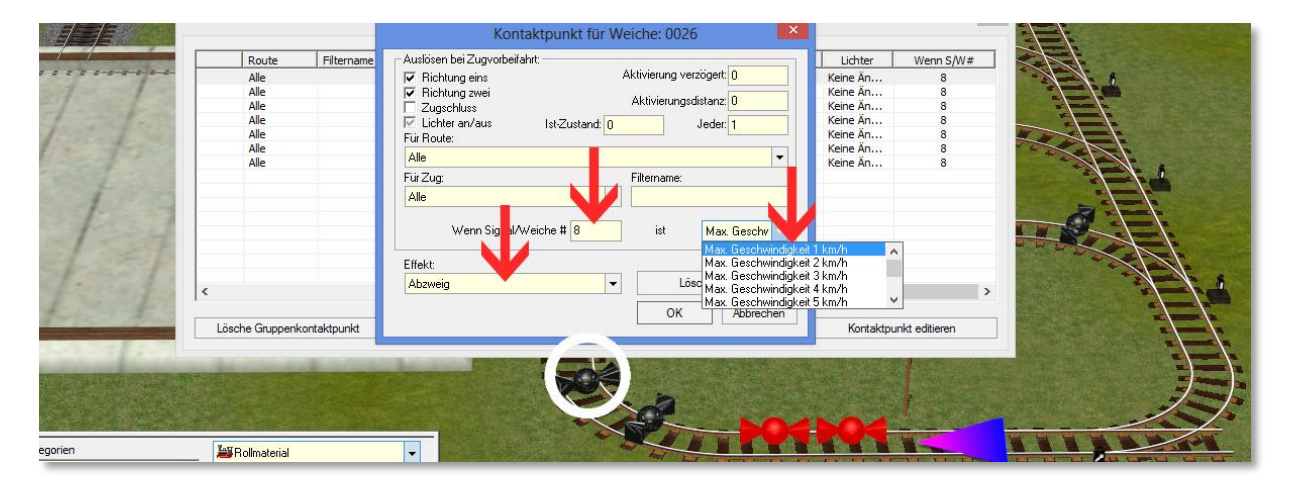

Weiche 26, (der Weg für "A"), soll also auf "Abzweig" gestellt werden, wenn "A" ausgewählt ist. Usw.

Kontakt Weiche 26: Wenn Sig. 8 ist Schaltzustand 1, dann Effekt "Abzweig" Kontakt Weiche 27: Wenn Sig. 8 ist Schaltzustand 2, dann Effekt "Abzweig" Kontakt Weiche 28: Wenn Sig. 8 ist Schaltzustand 3, dann Effekt "Abzweig" Kontakt Weiche 29: Wenn Sig. 8 ist Schaltzustand 4, dann Effekt "Abzweig" Kontakt Weiche 30: Wenn Sig. 8 ist Schaltzustand 5, dann Effekt "Abzweig" Kontakt Weiche 31: Wenn Sig. 8 ist Schaltzustand 6, dann Effekt "Abzweig" Kontakt Weiche 32: Wenn Sig. 8 ist Schaltzustand 7, dann Effekt "Abzweig"

Sollte nun von Modul 8 der Schaltzustand 8 ("H") sein, dann wird keine Weiche auf "Abzweig" gestellt und das Schaltfahrzeug fährt über die virtuelle Verbindung zurück zum Signal.

Das Schaltfahrzeug weiß nun also wo die Bühne hin soll. Aber in welche Richtung und mit wie vielen Schritten? Dazu müssen wir wissen, wo die Bühne gerade steht. Wir sehen es an der Stellung der Weichen ID 18-24. Stellen wir diese Weichen alle auf "Fahrt" bevor das Schaltfahrzeug eine davon bei seiner Rückfahrt zum Signal "aufschneidet" und auf "Abzweig" stellt, so sehen wir an der aufgeschnittenen Weiche die alte Position der Bühne. Wir installieren

wieder einen Gruppenkontakt, diesmal für alle Kontaktpunkte der Weichen von 18-24. Alle Kontaktpunkte stellen die Weichen auf "Fahrt".

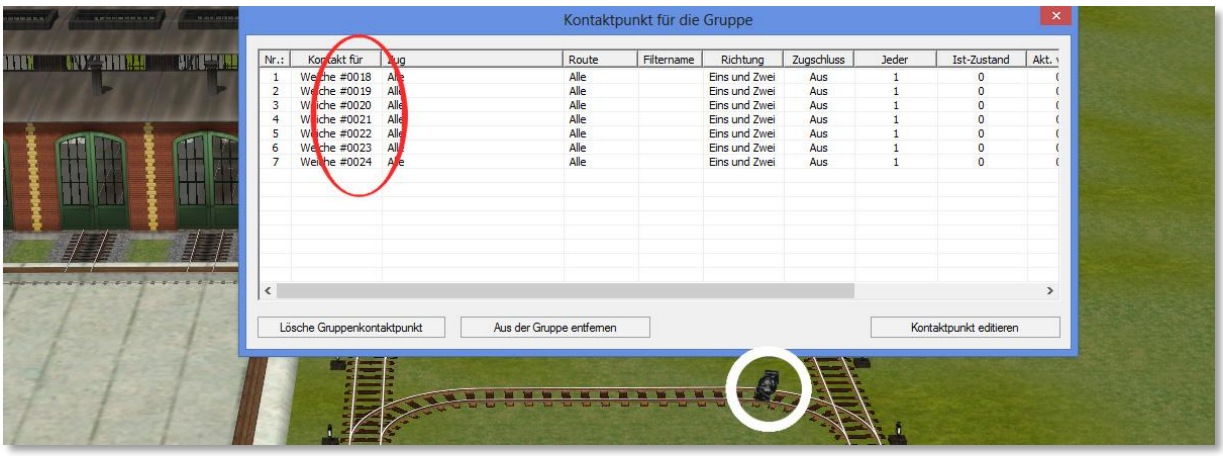

Dann kopieren wir diesen Kontaktpunkt noch fünf mal und schieben die Kopien an das Ende einer jeden waagerechten Fahrstraße. Für die Straße oben brauchen wir keinen Kontaktpunkt. Kommt das Schaltfahrzeug von da, so stellt es selber alle anderen Weichen auf "Fahrt". Die Weiche ID 24 ist ausschließlich deshalb notwendig , damit wir an ihrer Stellung sehen können, ob ein Fahrzeug von der oberen Straße gekommen ist.

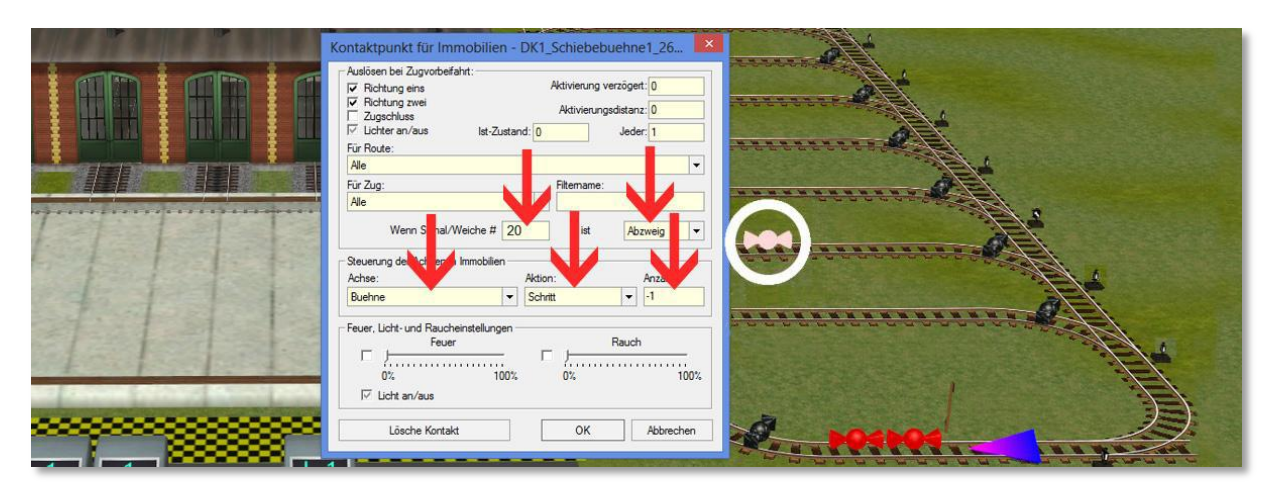

Jetzt wird es ein wenig kniffelig. Auf jeder Fahrstraße brauchen wir sechs Kontaktpunkte der Schiebebühne für die sechs unterschiedlichen Positionen von denen aus die Bühne sich in Bewegung setzen kann. Beispiel:

Das Bild zeigt einen Kontaktunkt der dafür sorgt, dass die Bühne von "C" nach "B" fährt. Weiche 20 steht auf "Abzweig" weil die Bühne zuletzt nach "C" geschickt wurde. Die Schrittweite von "C" nach "B" ist -1. (Minus bedeutet nach links)

Es folgen jetzt alle Einträge für alle Kontaktpunkte auf den waagerechten Straßen:

Ziel A: (Straße unten)

Wenn W19 ist "Abzweig" dann: Bühne, Schritt -1 Wenn W20 ist "Abzweig" dann: Bühne, Schritt -2 Wenn W21 ist "Abzweig" dann: Bühne, Schritt -3 Wenn W22 ist "Abzweig" dann: Bühne, Schritt -4 Wenn W23 ist "Abzweig" dann: Bühne, Schritt -5 Wenn W24 ist "Abzweig" dann: Bühne, Schritt -6

Edit: Es geht auch einfacher. Um Ziel "A" zu erreichen genügt ein einzelner Kontaktpunkt mit dem Eintrag: Bühne / Richtung b.

Ziel B: (Straße, zweite von unten) Wenn W18 ist "Abzweig" dann: Bühne, Schritt 1 Wenn W20 ist "Abzweig" dann: Bühne, Schritt -1 Wenn W21 ist "Abzweig" dann: Bühne, Schritt -2 Wenn W22 ist "Abzweig" dann: Bühne, Schritt -3 Wenn W23 ist "Abzweig" dann: Bühne, Schritt -4 Wenn W24 ist "Abzweig" dann: Bühne, Schritt -5

Ziel C: (Straße, dritte von unten) Wenn W18 ist "Abzweig" dann: Bühne, Schritt 2 Wenn W19 ist "Abzweig" dann: Bühne, Schritt 1 Wenn W21 ist "Abzweig" dann: Bühne, Schritt -1 Wenn W22 ist "Abzweig" dann: Bühne, Schritt -2 Wenn W23 ist "Abzweig" dann: Bühne, Schritt -3 Wenn W24 ist "Abzweig" dann: Bühne, Schritt -4

Ziel D: (Straße, vierte von unten) Wenn W18 ist "Abzweig" dann: Bühne, Schritt 3 Wenn W19 ist "Abzweig" dann: Bühne, Schritt 2 Wenn W20 ist "Abzweig" dann: Bühne, Schritt 1 Wenn W22 ist "Abzweig" dann: Bühne, Schritt -1 Wenn W23 ist "Abzweig" dann: Bühne, Schritt -2 Wenn W24 ist "Abzweig" dann: Bühne, Schritt -3 Ziel E: (Straße, fünfte von unten) Wenn W18 ist "Abzweig" dann: Bühne, Schritt 4 Wenn W19 ist "Abzweig" dann: Bühne, Schritt 3 Wenn W20 ist "Abzweig" dann: Bühne, Schritt 2 Wenn W21 ist "Abzweig" dann: Bühne, Schritt 1 Wenn W23 ist "Abzweig" dann: Bühne, Schritt -1 Wenn W24 ist "Abzweig" dann: Bühne, Schritt -2

Ziel F: (Straße, sechste von unten)

Wenn W18 ist "Abzweig" dann: Bühne, Schritt 5 Wenn W19 ist "Abzweig" dann: Bühne, Schritt 4 Wenn W20 ist "Abzweig" dann: Bühne, Schritt 3 Wenn W21 ist "Abzweig" dann: Bühne, Schritt 2 Wenn W22 ist "Abzweig" dann: Bühne, Schritt 1 Wenn W24 ist "Abzweig" dann: Bühne, Schritt -1

```
Ziel G: (Straße, oben)
```
Wenn W18 ist "Abzweig" dann: Bühne, Schritt 6 Wenn W19 ist "Abzweig" dann: Bühne, Schritt 5 Wenn W20 ist "Abzweig" dann: Bühne, Schritt 4 Wenn W21 ist "Abzweig" dann: Bühne, Schritt 3 Wenn W22 ist "Abzweig" dann: Bühne, Schritt 2 Wenn W23 ist "Abzweig" dann: Bühne, Schritt 1

Edit: Es geht auch einfacher. Um Ziel "G" zu erreichen genügt ein einzelner Kontaktpunkt mit dem Eintrag: Bühne / Richtung a.

Das war es. Damit sollte die Schaltung funktionieren.

Da ein Klick auf die Schiebebühne die Schaltung in Unordnung bringt kann man noch einen "Reset" Schalter installieren. Mit dem sollten die Weichen 19-24 auf "Fahrt" gestellt und Weiche 18 auf "Abzweig" gestellt werden. Die Bühne wird in Richtung b gefahren, damit stellt sie sich unabhängig ihrer Ausgangsposition vor den Lokschuppen "A".

## Anhang: Der Versuch, die Schaltung der Drehscheibe 1 von der Demo-Anlage zu erklären.

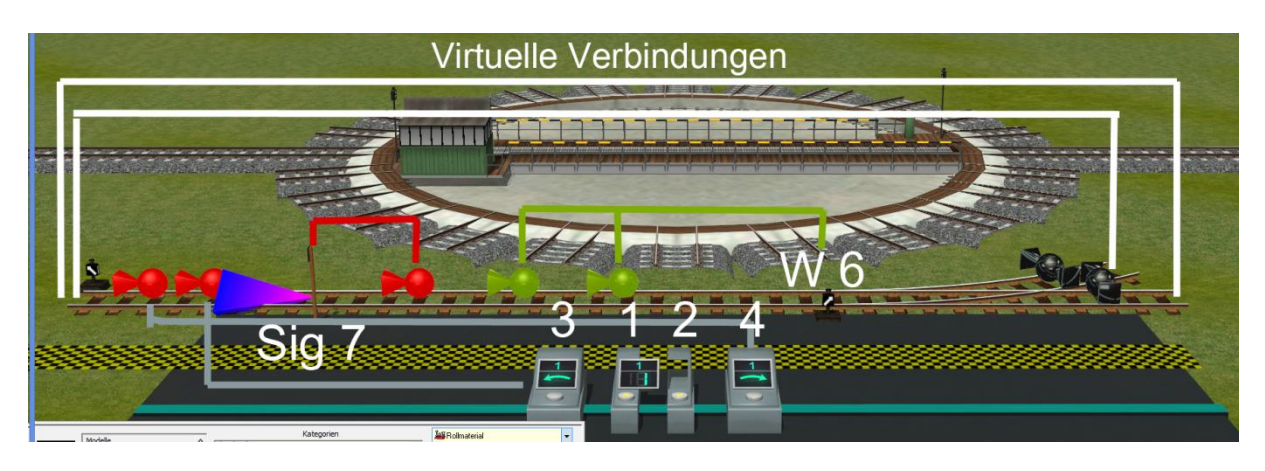

Diese Schaltung hier ist einfacher als die der Schiebebühne, denn hier wird mit dem Auswahlmodul lediglich bestimmt, wie viele Schritte sich die Drehscheibe mit einer Links-oder einer Rechts-Drehung bewegen soll.

Wir verwenden hier für die Auswahl die Module "Schaltmodul2\_Auswahl\_18L", zum hochzählen bis 12 und "Schaltmodul2 Auswahl 18R", zum herunter zählen von 12 bis 1.

Folgende Einträge sind für Modul 1 notwendig:

Schaltverbindung zu Signal 2: Wenn Schaltzustand 1 dann Schaltzustand 1 Schaltverbindung zu Signal 2: Wenn Schaltzustand 2 dann Schaltzustand 2 usw. bis

Schaltverbindung zu Signal 2: Wenn Schaltzustand 12 dann Schaltzustand 12

Folgende Einträge sind für Modul 2 notwendig:

Schaltverbindung zu Signal 1: Wenn Schaltzustand 1 dann Schaltzustand 1 Schaltverbindung zu Signal 1: Wenn Schaltzustand 2 dann Schaltzustand 2 usw. bis

Schaltverbindung zu Signal 1: Wenn Schaltzustand 12 dann Schaltzustand 12

Mit Modul 3 oder Modul 4 starten wir die Drehbühne. Mit beiden Modulen öffnen wir das Signal 7.

Der Einträge von Modul 3 und 4 sehen so aus: Schaltverbindung zu Signal 7: Wenn Schaltzustand 2 dann "Fahrt".

Der erste Kontaktpunkt nach dem Signal schließt Signal 7 wieder. Das Schaltfahrzeug soll nun, je nach dem ob eine Linksdrehung oder eine

Rechtsdrehung der Bühne ausgeführt werden soll, einen unterschiedlichen Weg nehmen. Für eine Linksdrehung soll die Weiche 6 auf "Abzweig" gestellt werden, für eine Rechtsdrehung auf "Fahrt". Wir erreichen das mit den zwei Kontaktpunkten für Weiche 6, die vor der Weiche liegen.

```
Der eine Kontaktpunkt bekommt die Einträge:
Wenn Signal 3=Schaltzustand 2 dann: "Abzweig"
```
Der ander Kontaktpunkt bekommt die Einträge: Wenn Signal 4=Schaltzustand 2 dann: "Fahrt".

Auf der Strecke "Abzweig" befinden sich 12 Kontaktpunkte der Drehscheibe mit folgenden Einträgen:

Wenn Signal 1=Schaltzustand 1 dann: Bühne/ Schritt/ 1 Wenn Signal 1=Schaltzustand 2 dann: Bühne/ Schritt/ 2 Usw. bis: Wenn Signal 1=Schaltzustand 12 dann: Bühne/ Schritt/ 12

Auf der Strecke "Fahrt" befinden sich 12 Kontaktpunkte der Drehscheibe mit folgenden Einträgen:

```
Wenn Signal 1=Schaltzustand 1 dann: Bühne/ Schritt/ -1
Wenn Signal 1=Schaltzustand 2 dann: Bühne/ Schritt/ -2
Usw. bis:
Wenn Signal 1=Schaltzustand 12 dann: Bühne/ Schritt/ -12
```
Nun sollte sich die Drehscheibe mit den Schaltern 12 Schritte links oder rechts drehen lassen. Es fehlt noch ein Zurückstellen der Module 3 u. 4. Die beiden Kontaktpunkte vor dem Signal erledigen das.

Kontaktpunkt für 3: Schaltzustand 1 Kontaktpunkt für 4: Schaltzustand 1

Viel Spaß mit den über 100 Kontaktpunkten wünscht euch HS1

Im April 2014